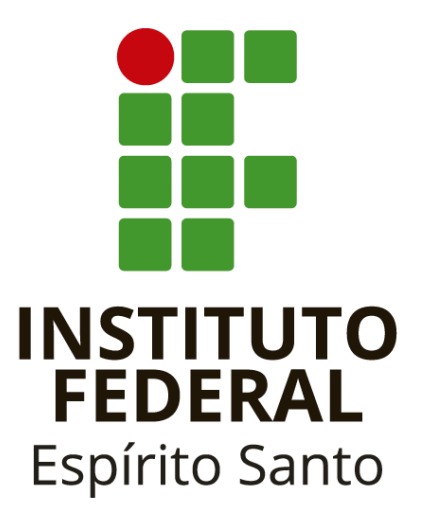

# **Tutorial sobre Votação no SIGEleição 2.7.7**

CGSI/DTI - Reitoria 27 de julho de 2021

### Tutorial sobre Votação no SIGEleição 2.7.7

Histórico de versões do documento:

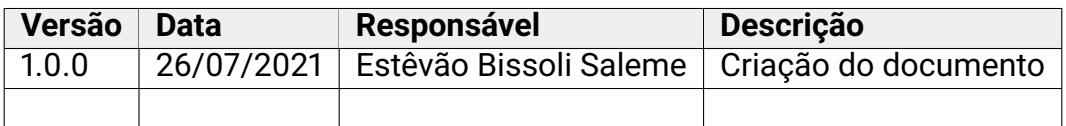

# **Lista de Figuras**

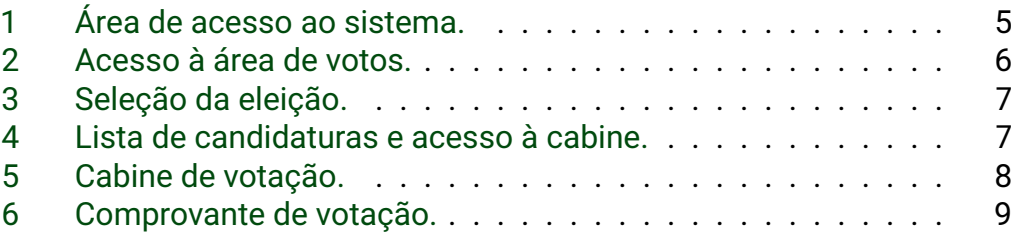

## **Conteúdo**

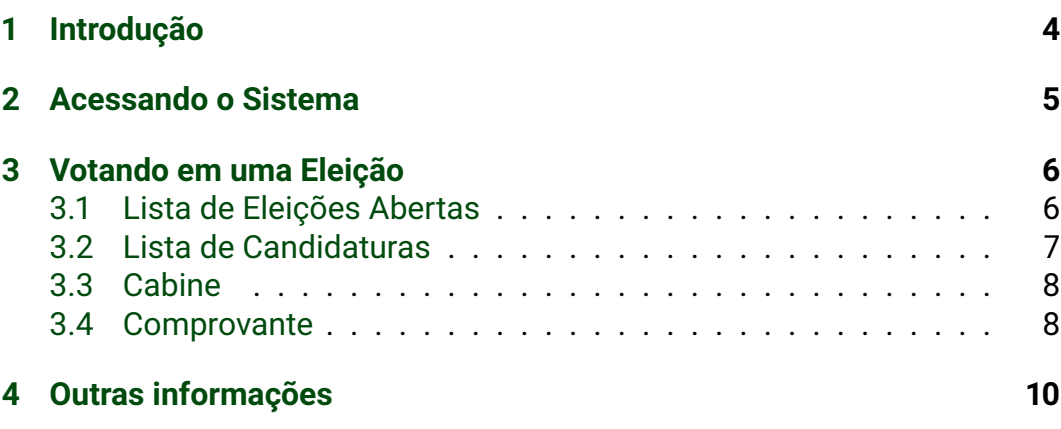

### <span id="page-4-0"></span>**1 Introdução**

Este tutorial descreve os passos necessários para votar em uma eleição no sistema SIGEleição 2.7.7, desenvolvido pela Universidade Federal do Rio Grande do Norte (UFRN) e implantado no Instituto Federal do Espírito Santo (IFES). Seu escopo compreende o acesso ao sistema e registro do voto.

### <span id="page-5-1"></span>**2 Acessando o Sistema**

Acesse o sistema através do *link*: <https://sigeleicao.ifes.edu.br>. Você será direcionado para uma página de internet tal como na Figura [1.](#page-5-0) Efetue o login no sistema utilizando seu usuário e senha da rede do IFES e responda uma pergunta de segurança.

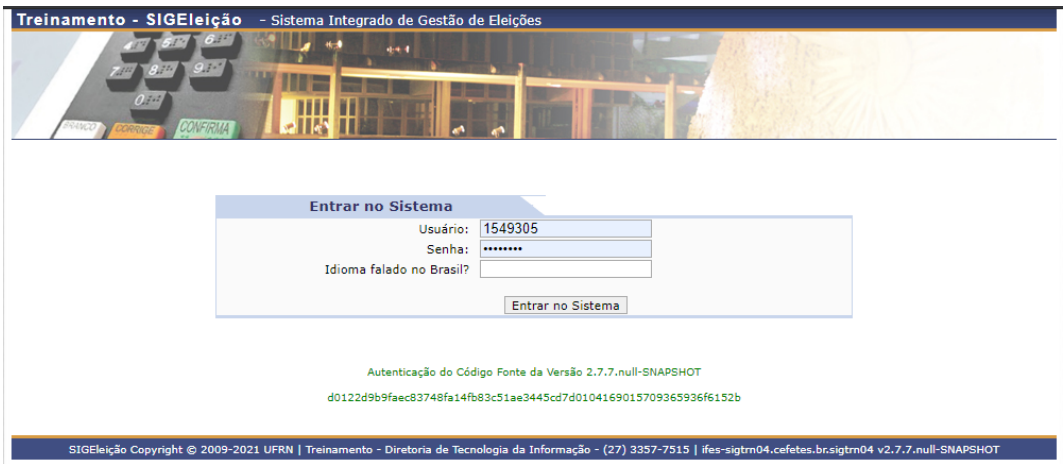

<span id="page-5-0"></span>Figura 1: Área de acesso ao sistema.

### <span id="page-6-1"></span>**3 Votando em uma Eleição**

Para votar é necessário fazer parte de pelo menos um grupo de eleitores em uma eleição. Selecione a opção **Votar** no menu principal do sistema, conforme Figura [2.](#page-6-0)

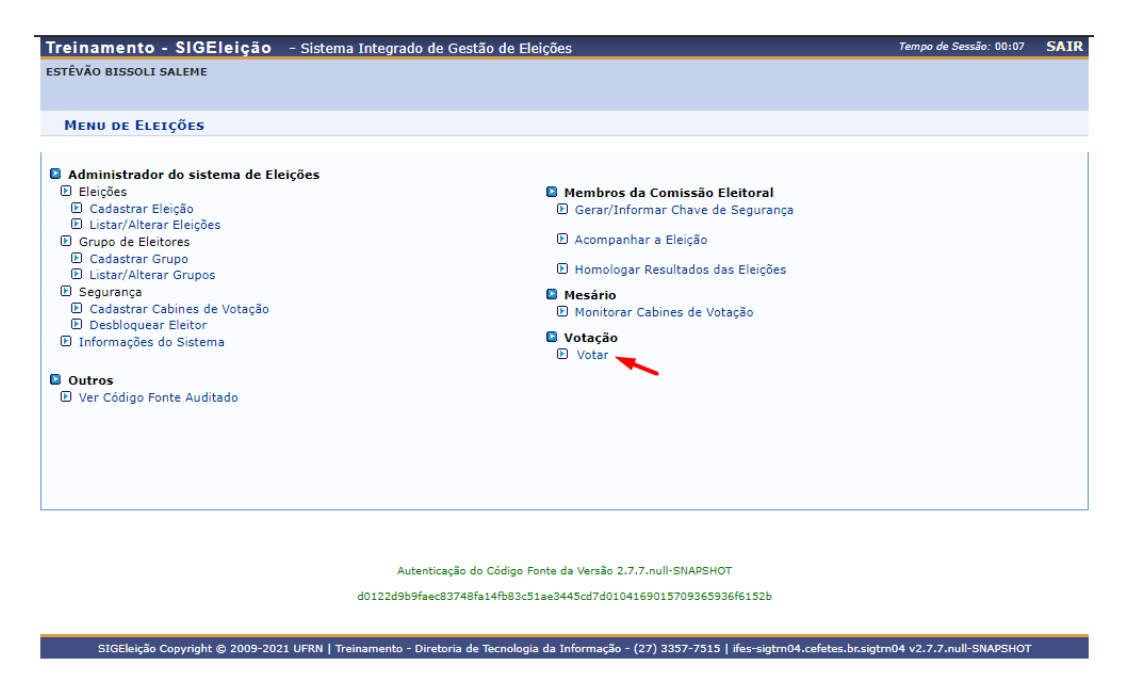

Figura 2: Acesso à área de votos.

#### <span id="page-6-2"></span><span id="page-6-0"></span>**3.1 Lista de Eleições Abertas**

Em seguida, o sistema exibirá uma lista de eleições abertas. Escolha a eleição em que deseja votar, conforme Figura [3.](#page-7-0) Para isso, selecione o ícone (.). Se você fizer parte de algum grupo de eleitores para a eleição selecionada, o sistema continuará a navegação para o próximo passo. Caso contrário, o sistema exibirá uma mensagem informando que você não faz parte da lista de eleitores aptos para a eleição selecionada.

Tutorial sobre Votação no SIGEleição 2.7.7

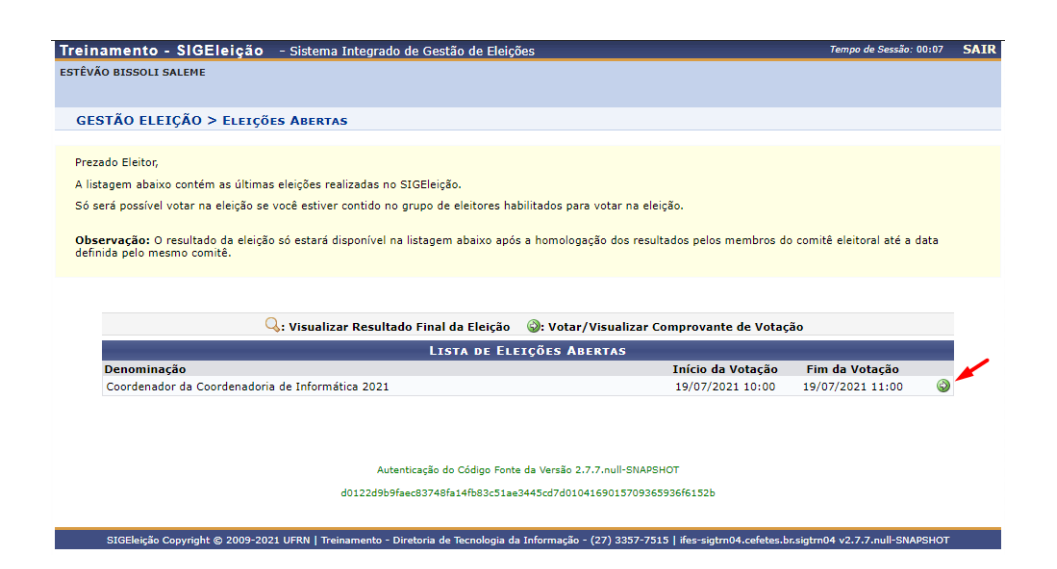

Figura 3: Seleção da eleição.

#### <span id="page-7-2"></span><span id="page-7-0"></span>**3.2 Lista de Candidaturas**

Ao selecionar a eleição para votação, o sistema exibirá uma lista de candidaturas para aquela eleição. Memorize o número do candidato pretendido. Logo após, selecione a opção **Entrar na Cabine**, como na Figura [4.](#page-7-1)

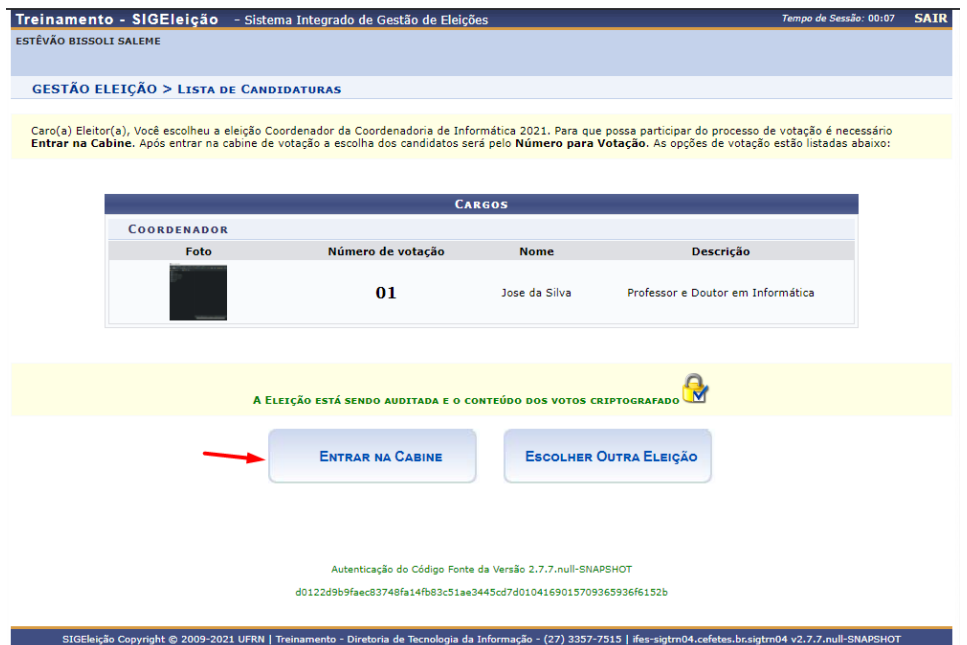

<span id="page-7-1"></span>Figura 4: Lista de candidaturas e acesso à cabine.

#### <span id="page-8-1"></span>**3.3 Cabine**

Na cabine de eleição, o sistema exibirá uma urna tal como na Figura [5.](#page-8-0) Digite o número do candidato escolhido no teclado da urna. Em seguida, confira os dados do candidato e selecione a opção **CONFIRMA** para confirmar o seu voto. Se não estiver correto, selecione a opção **CORRIGE** para retornar ao passo anterior.

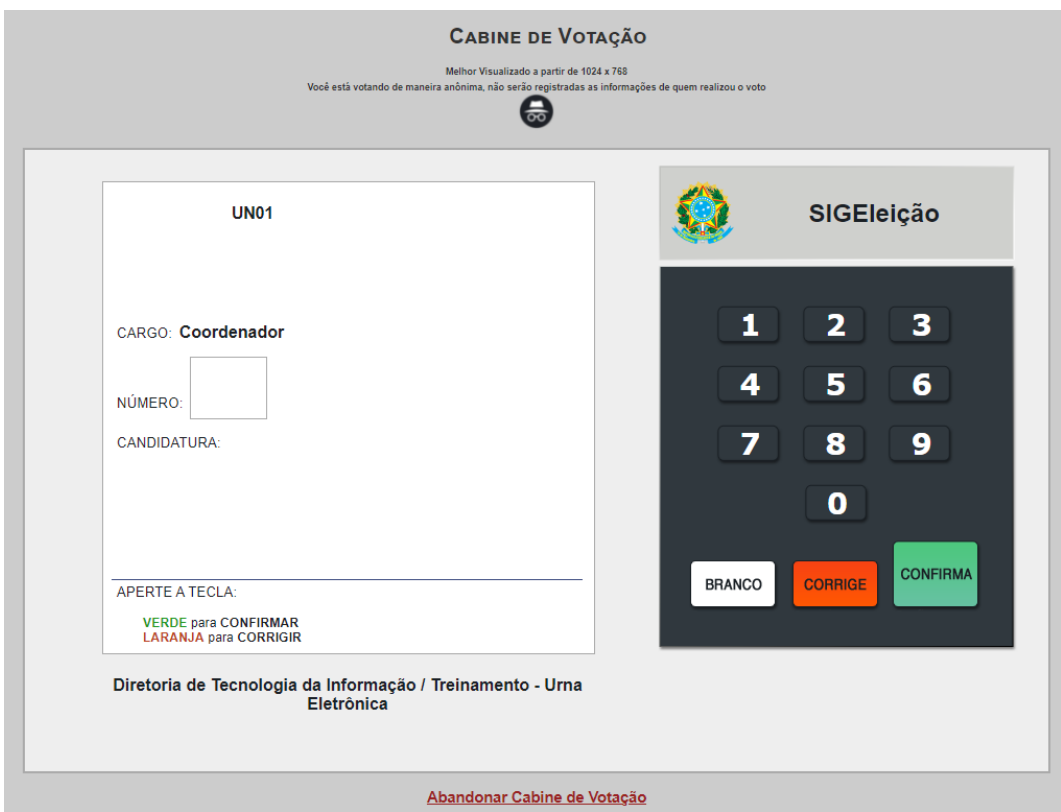

<span id="page-8-0"></span>Figura 5: Cabine de votação.

#### <span id="page-8-2"></span>**3.4 Comprovante**

Após confirmado o voto, um comprovante de votação será exibido pelo sistema (Figura [6\)](#page-9-0), indicando que a votação foi bem sucedida. Para finalizar o processo, selecione a opção **Sair do SIGEleição**.

Tutorial sobre Votação no SIGEleição 2.7.7

#### COMPROVANTE DE VOTAÇÃO

Coordenador da Coordenadoria de Informática 2021 - 19/07/2021 a  $19/07/2021$ 

Eleitor: ESTÊVÃO BISSOLI SALEME Código do comprovante: 853F85EA4845

Comprovante emitido em 19/07/2021 10:13

Imprimir comprovante

Sair do SIGEleicao

<span id="page-9-0"></span>Figura 6: Comprovante de votação.

# <span id="page-10-1"></span><span id="page-10-0"></span>**4 Outras informações**

Caso ainda tenha alguma dúvida após a leitura desse tutorial, recomendamos a abertura de chamado em <https://suporte.ifes.edu.br/ti>.